# **Zusatzfelder**

- [Was sind Zusatzfelder?](#page-0-0)
- [Wie lege ich Zusatzfelder an?](#page-0-1)
- [Wo können Zusatzfelder ausgewertet / dargestellt werden?](#page-2-0)
	- [Eingabemasken Backoffice](#page-2-1)
	- [Rechnungsdokumente / E-Mails](#page-2-2)
	- [Abfrage auf Bestellseite](#page-3-0)
	- [Darstellung im Kundencenter](#page-3-1)
	- [API / Schnittstelle](#page-4-0)
- [Wie können Zusatzfelder ausgewertet / dargestellt werden?](#page-4-1)
	- [Rechnungsdokumente / E-Mails](#page-4-2)
		- [Syntax](#page-4-3)
		- [Beispiel](#page-5-0)

# <span id="page-0-0"></span>Was sind Zusatzfelder?

Mit Hilfe von Zusatzfeldern können Sie beliebige eigene Datenfelder anlegen, die sonst vom System nicht vorgesehen wären.

Diese Datenfelder werden Ihnen in Eingabemasken dargestellt und können von Ihnen befüllt werden.

Außerdem ist es möglich, Zusatzfelder im Kundencenter anzuzeigen, auf Bestellseiten zur Eingabe durch den Bestellenden einzublenden, Daten über die REST-Schnittstelle abzurufen oder zu setzen, und die Felder in E-Mails und auf Rechnungsdokumenten auszugeben.

Beispiel: Eingabemaske mit Zusatzfeldern bei Kunden

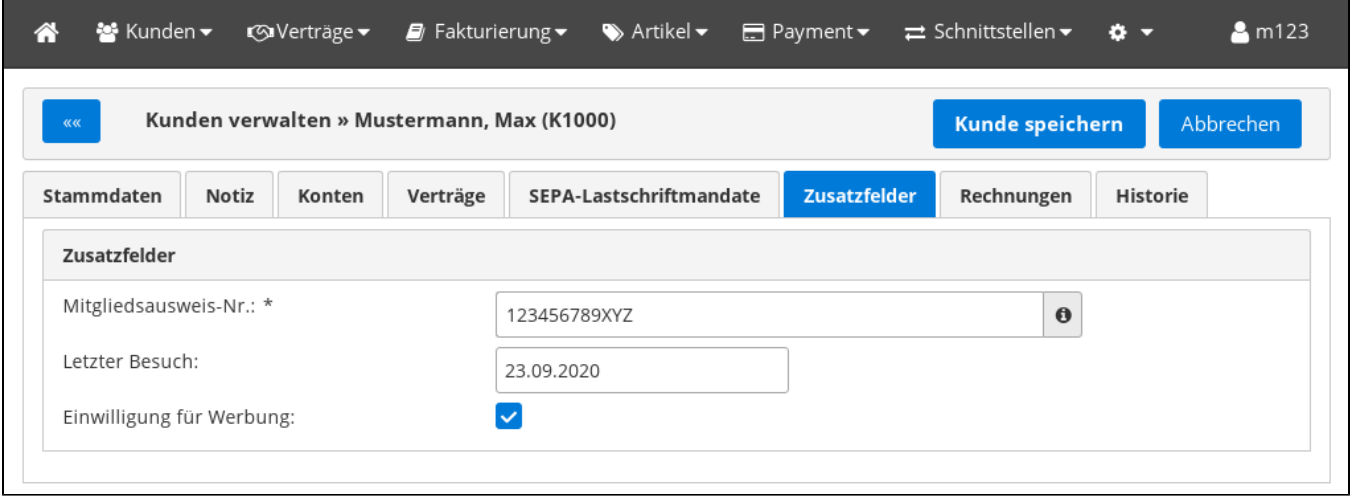

Über Zusatzfelder können Sie beispielweise beim Kunden eine Mitgliedsnummer, eine Lieferantennummer, ein Buchungskennzeichen, oder den Status zu Einwilligungen speichern.

Denkbar wäre auch eine Eingabe einer Auftragsnummer am Vertrag, oder eine EAN-Nummer an einem Artikel.

## <span id="page-0-1"></span>Wie lege ich Zusatzfelder an?

Die Konfiguration erfolgt unter Einstellungen Zusatzfelder.

Sie können für die jeweiligen Gruppen (Kunden, Verträge, Artikel) jeweils gesonderte Zusatzfelder anlegen.

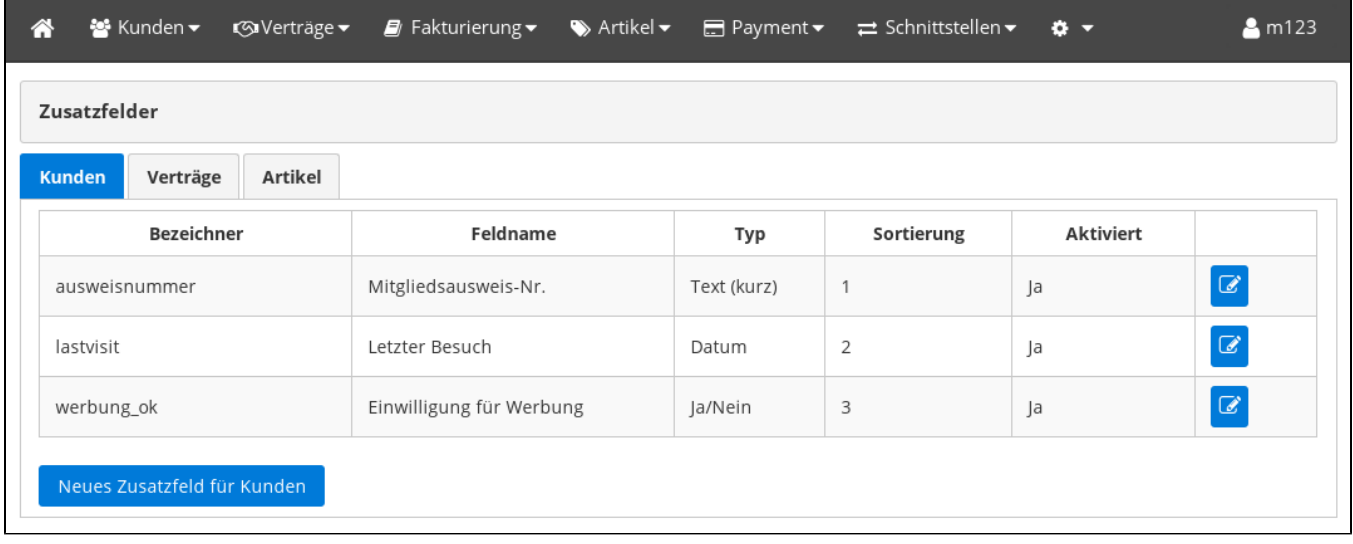

Beispiel Pflegemaske, Mitgliedsausweis-Nummer eines Fitnessstudio-Kunden: (Klick zum Vergrößern)

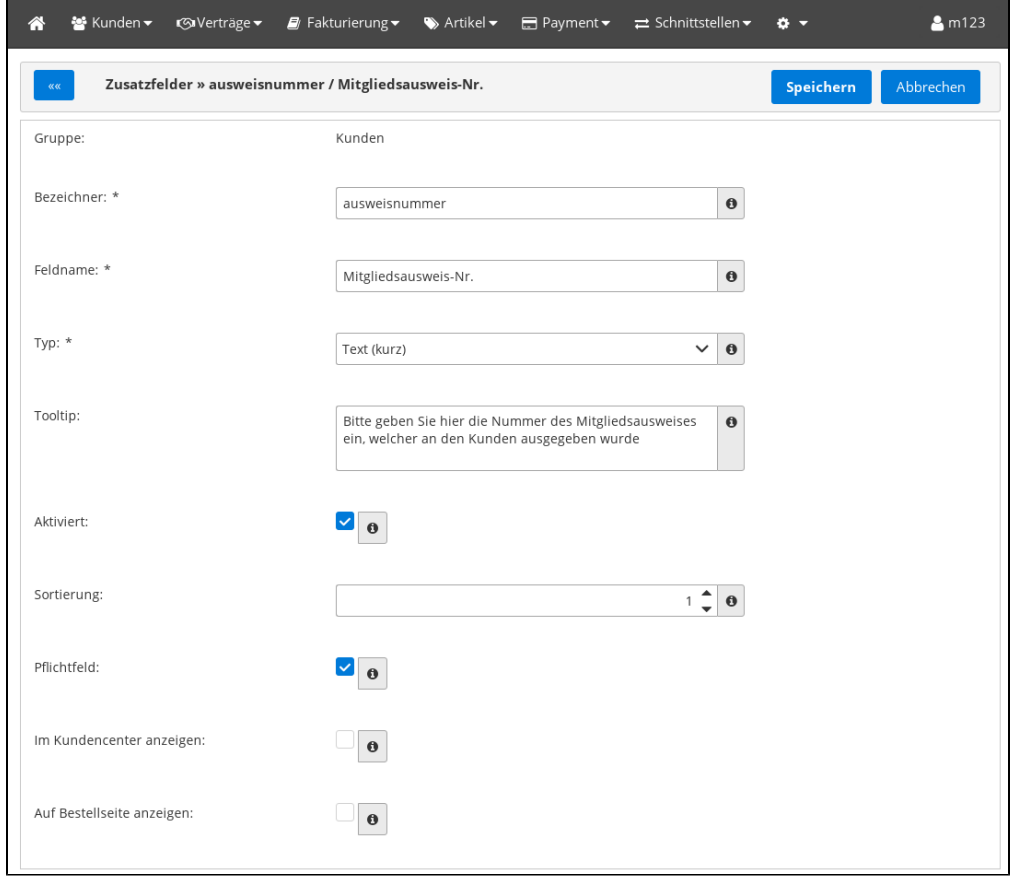

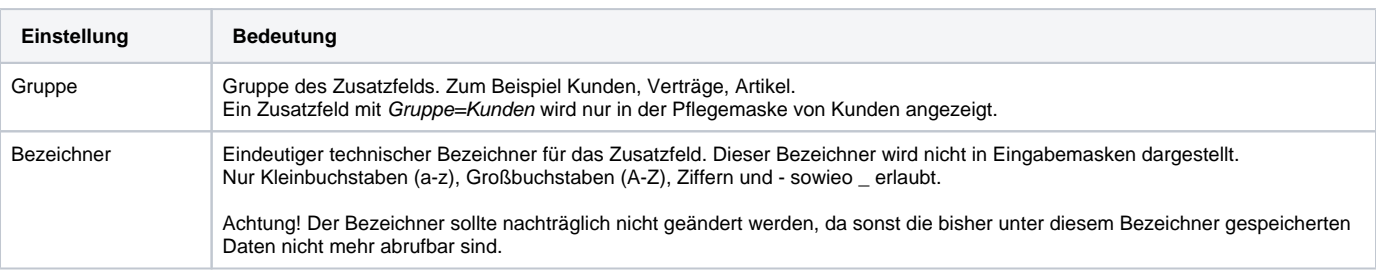

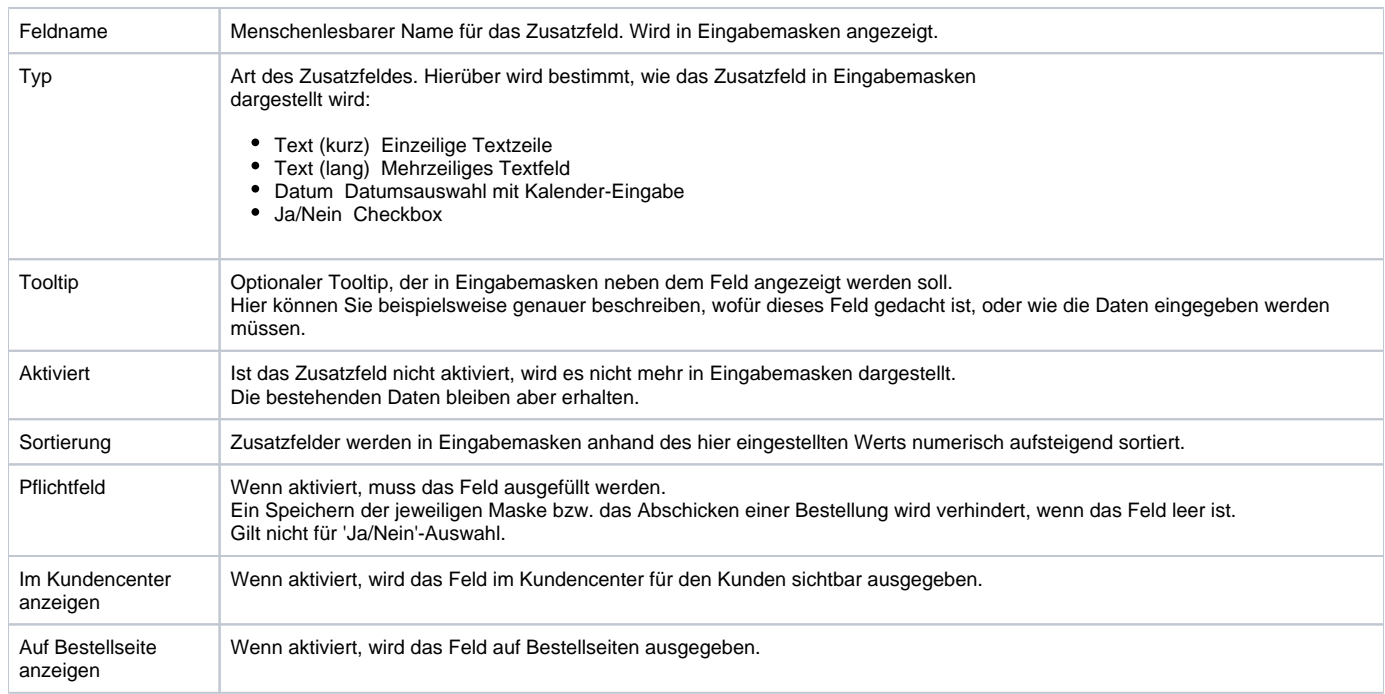

# <span id="page-2-0"></span>Wo können Zusatzfelder ausgewertet / dargestellt werden?

## <span id="page-2-1"></span>Eingabemasken Backoffice

Die Zusatzfelder werden Ihnen an den jeweiligen Eingabemasken unter einem eigenen Tab "Zusatzfelder" angezeigt.

Hier beispielsweise die Ansicht der Eingabemaske eines Kunden mit den im obigen Beispiel definierten Feldern:

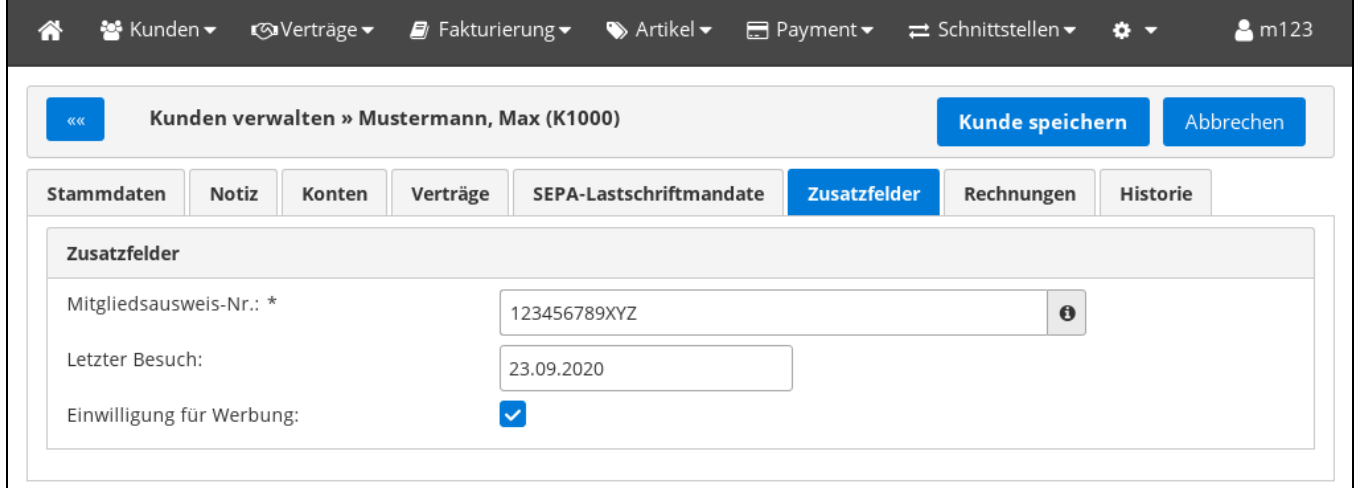

Ist bei einer Felddefinition das Flag "Pflichtfeld" gesetzt, wird ein \* hinter dem Feldnamen angezeigt. Es ist dann nicht möglich, ohne die Eingabe des Feldes zu speichern. Stattdessen wird eine Fehlermeldung gezeigt.

## <span id="page-2-2"></span>Rechnungsdokumente / E-Mails

In folgenden Texten/Dokumenten bzw. E-Mails kann der Inhalt von Zusatzfeldern ausgegeben werden. Wie das funktioniert, erfahren Sie weiter unten.

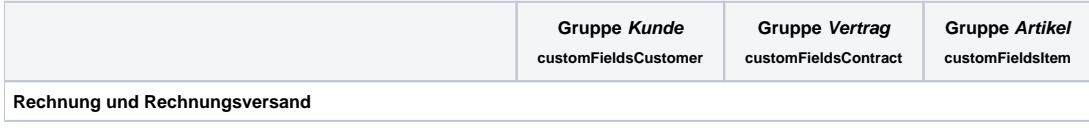

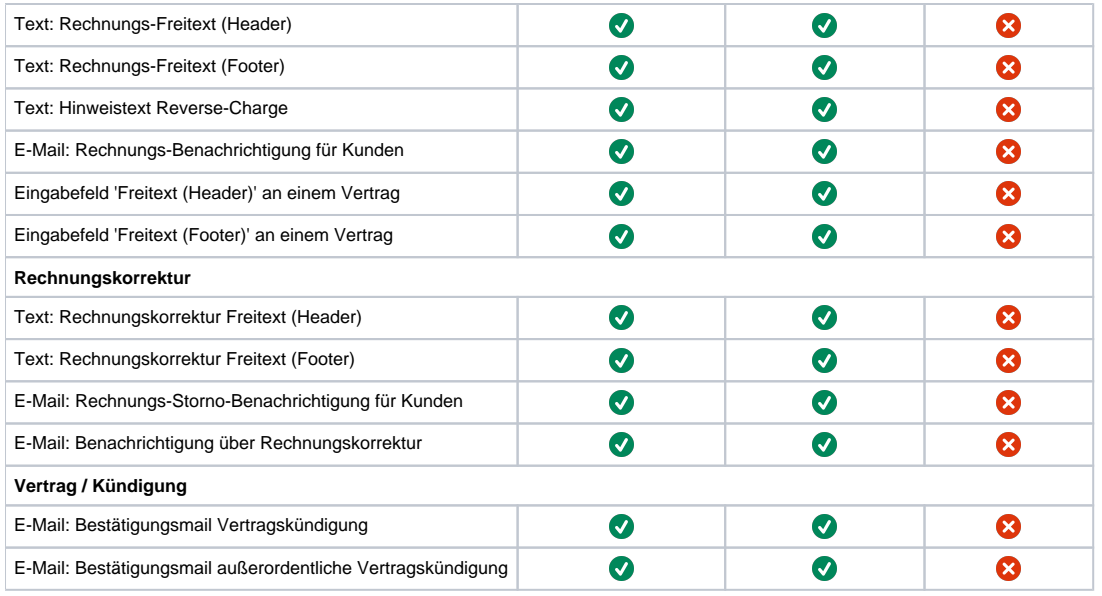

Siehe auch: [Dokumente und Texte](https://confluence.luminea.de/display/FAKTURIAWIKI/Dokumente+und+Texte)

## <span id="page-3-0"></span>Abfrage auf Bestellseite

Ist bei einer Felddefinition der Gruppe Kunde oder Vertrag das Feature "Auf Bestellseite anzeigen" aktiviert, wird das Feld auf der Bestellseite angezeigt.

Wenn zusätzlich das Feature "Pflichtfeld" aktiviert, kann die Bestellseite ohne Eingabe in das Zusatzfeld nicht abgesendet werden.

Sobald die Bestellung in einen Kunden bzw. Vertrag überführt wird, werden die auf der Bestellseite eingegebenen Daten in die Zusatzfelder des Kunden bzw. des Vertrags übernommen.

#### **Beispiel: Zusatzfeld Partner-ID**

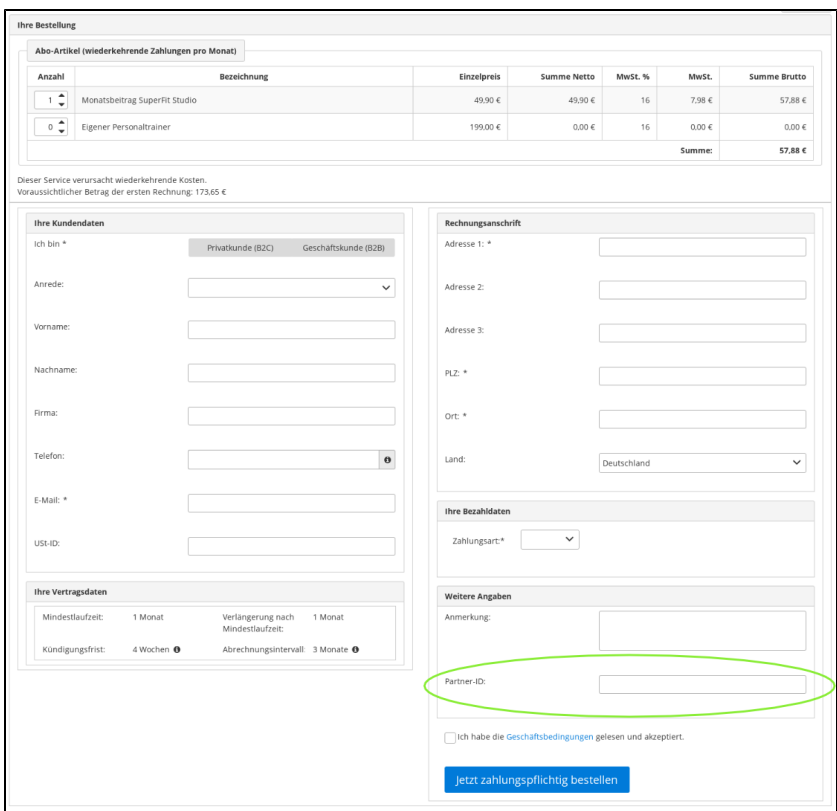

<span id="page-3-1"></span>Darstellung im Kundencenter

Ist bei einer Felddefinition der Gruppe Kunde oder Vertrag das Feature "Im Kundencenter anzeigen" aktiviert, wird das Feld im Kundencenter für den Endkunden sichtbar angezeigt.

Die Darstellung erfolgt read-only, der Kunde kann den Inhalt des Felds nicht verändern.

**Beispiel 1: Zusatzfeld Mitgliedsausweis-Nr. am Kunden - Ansicht Daten im Kundencenter**

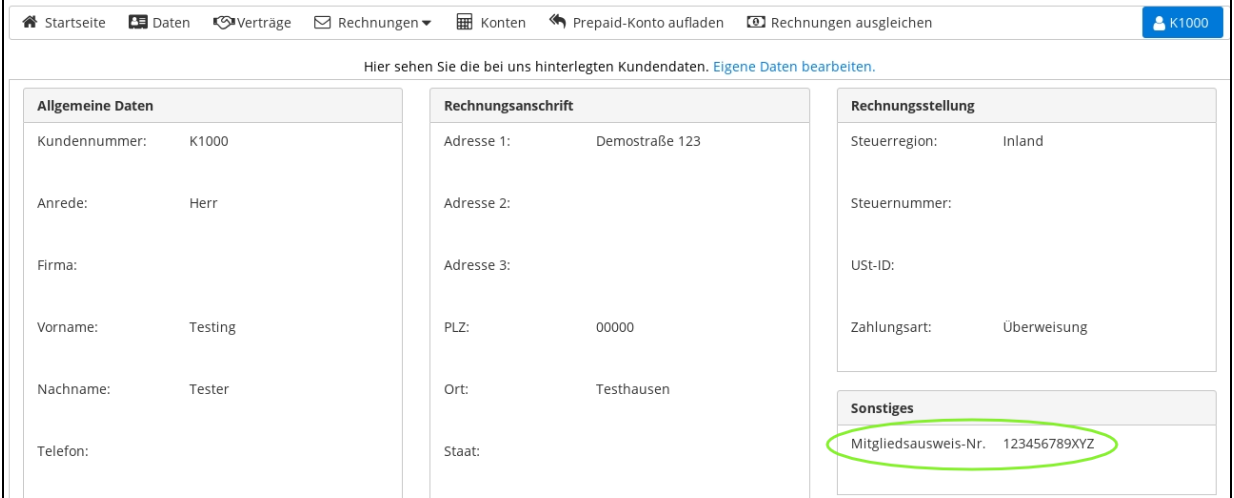

**Beispiel 2: Zusatzfeld Partner-ID am Vertrag - Ansicht Verträge im Kundencenter**

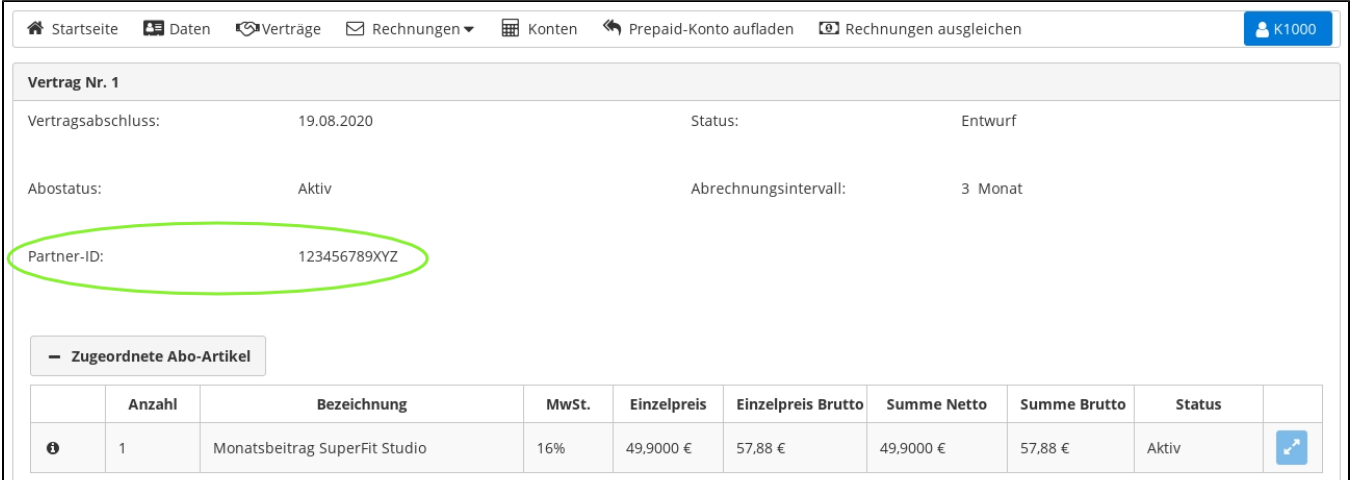

### <span id="page-4-0"></span>API / Schnittstelle

Über unsere [REST API](https://confluence.luminea.de/display/FAKTURIAWIKI/REST+API) können die Inhalte von vorher definierten Zusatzfeldern gesetzt, verändert, und ausgelesen werden.

## <span id="page-4-1"></span>Wie können Zusatzfelder ausgewertet / dargestellt werden?

## <span id="page-4-2"></span>Rechnungsdokumente / E-Mails

### <span id="page-4-3"></span>**Syntax**

Die Inhalte von Zusatzfeldern stehen als Variablen in den jeweiligen Texten/E-Mails zur Verfügung; siehe Tabelle oben. Abruf der Variablen:

Syntax für die Ausgabe eines Zusatzfelds eines Kunden:

\$customFieldsCustomer['bezeichner']

Analog hierzu die Ausgabe eines Zusatzfelds eines Vertrags:

\$customFieldsContract['bezeichner']

bezeichner ist jeweils der technische Bezeichner, den Sie bei der Anlage des Zusatzfelds eingegeben haben.

Es ist auch möglich, zu prüfen, ob ein Zusatzfeld Inhalt enthält, und dann darauf zu reagieren. Beispiel für die Ausgabe eines Textes inkl. Zusatzfeld, aber nur wenn das Zusatzfeld auch gefüllt ist:

 #if ( \$customFieldsCustomer['ausweisnummer'] ) Ihre Mitgliedsausweis-Nummer lautet: \$!customFieldsCustomer['ausweisnummer'] #end

Siehe auch: [Dokumente und Texte](https://confluence.luminea.de/display/FAKTURIAWIKI/Dokumente+und+Texte)

### <span id="page-5-0"></span>**Beispiel**

 $\Gamma$ 

Gemäß dem obigen Beispiel "Mitgliedsausweis-Nr." möchten wir dieses Zusatzfeld eines Kunden auf dem Rechnungs-PDF sowie in der dazugehörigen E-Mail ausgeben.

#### **Einstellungen Dokumente und Texte Rechnung Rechnungs-Freitext (Footer)**

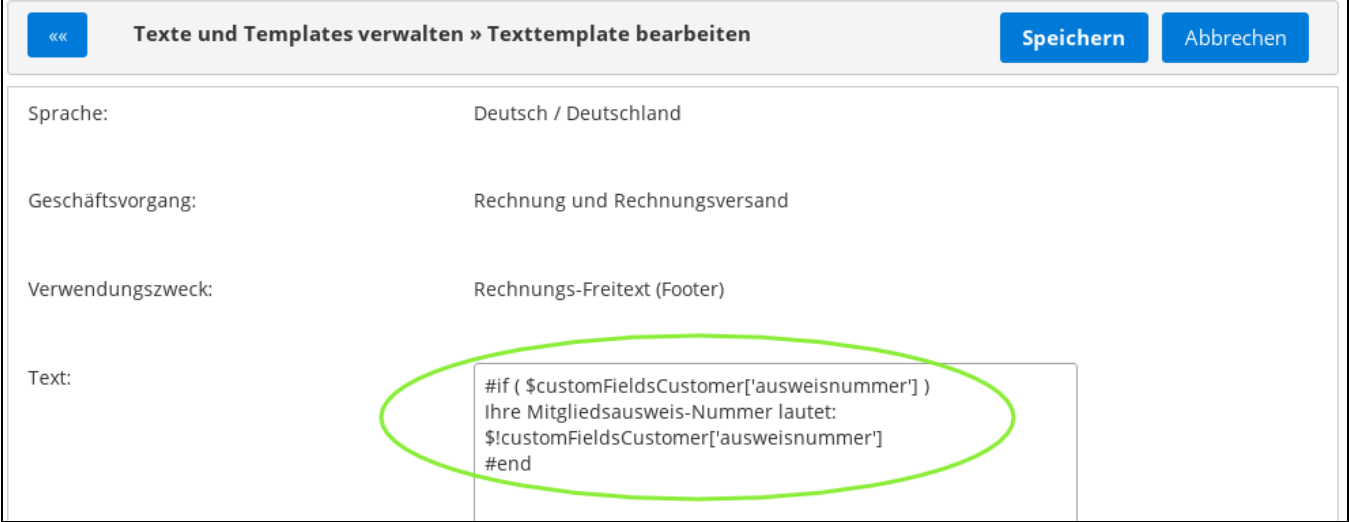

**Einstellungen Dokumente und Texte E-Mails Rechnungs-Benachrichtigung für Kunden**

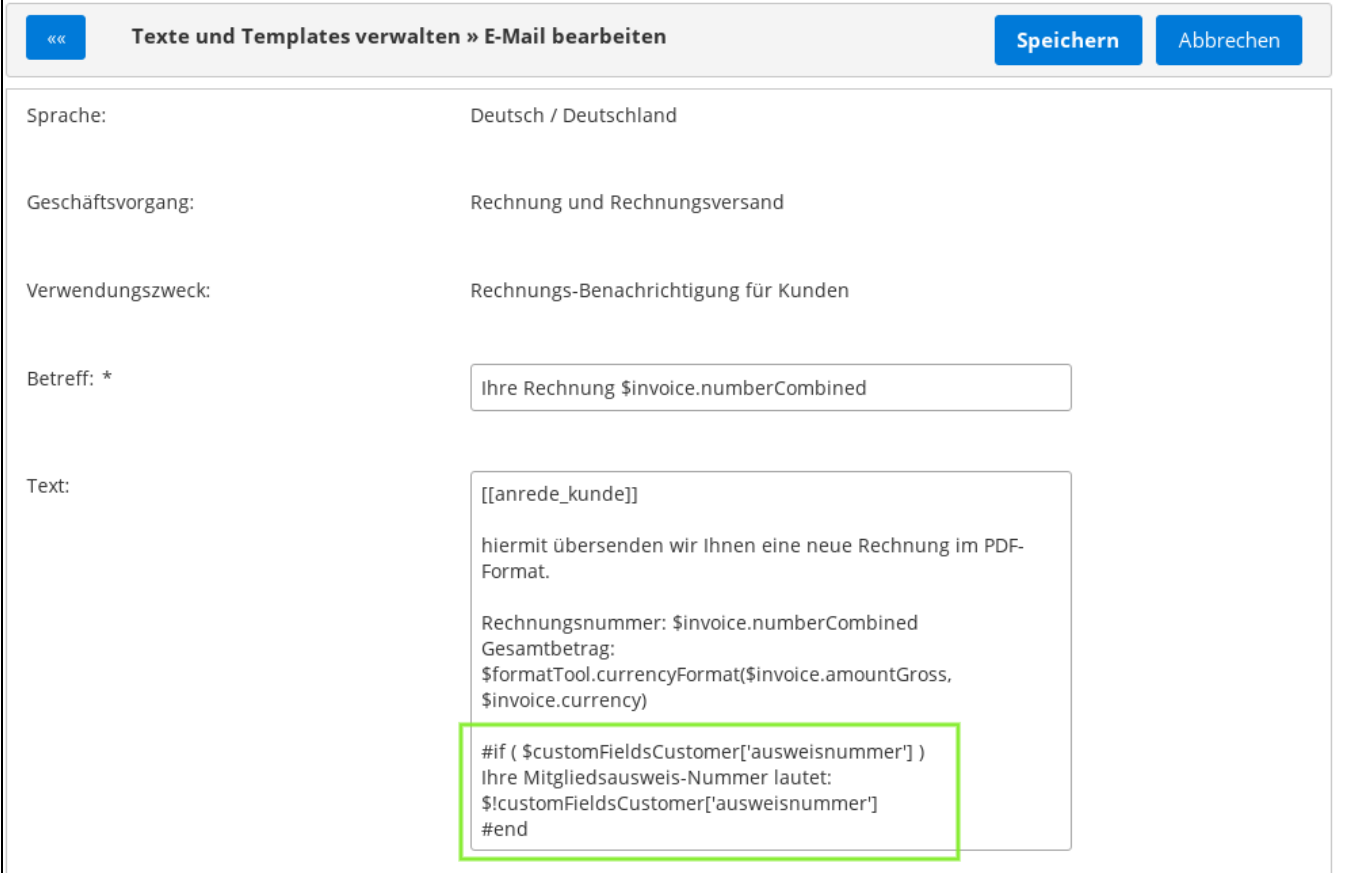

### **Ergebnis: Rechnungs-PDF**

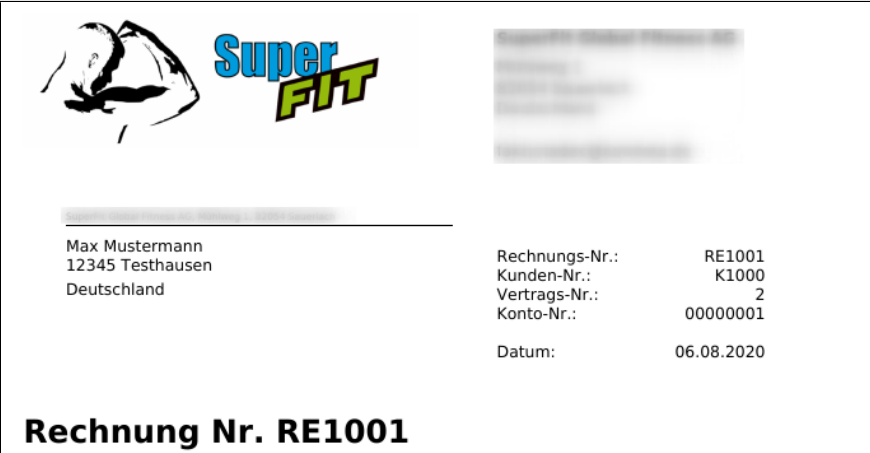

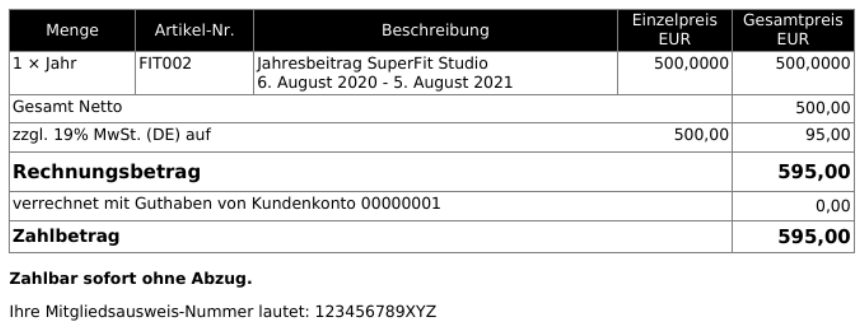

**Ergebnis: E-Mail Rechnungsbenachrichtigung**

### **Betreff: Ihre Rechnung RE1001**

Sehr geehrter Herr Max Mustermann,

hiermit übersenden wir Ihnen eine neue Rechnung im PDF-Format.

Rechnungsnummer: RE1001 Gesamtbetrag: 595,00 €

Ihre Mitgliedsausweis-Nummer lautet: 123456789XYZ

Mit freundlichen Grüßen

...